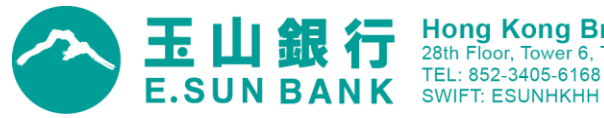

# 玉山銀行香港分行匯款轉帳小幫手

為提升交易效率與安全,本行特別建置PDF交易編輯器(版本V 2019.04),既有匯款申請書將於2019年7月1日起停止使用, 敬請提早使用新版PDF交易編輯器,使用說明如下:

### 壹、 服務優勢

(一) 友善操作介面,引導使用者編輯,減少申請書填寫錯誤機會

(二) 可儲存常用匯款資料,便利日後使用,簡化編輯程序,資金調度有效率

(三) 使用PDF交易編輯器表單進件成功,系統將自動回覆銀行收件通知,交易更安心

## 貳、 服務範圍:

(一) 玉山香港自行轉帳交易(含幣別轉換交易)

(二) 玉山香港跨行匯款交易(含匯款至其他地區玉山銀行)

## 參、 服務方式:

使用PDF編輯器產生傳真交易申請書,列印申請書用印後,傳真至交易專線或附加檔案E-MAIL至專用信箱,本行將 有專人致電與您確認交易內容。

(一) 傳真專線:+852-2511-8788

注意事項:1.為增加交易效率,申請書請置中放置傳送,應避免圖檔歪斜

2.建議調淡掃描濃度以避免圖檔無法辨識

(二) E-MAIL專用信箱:remit9018@esunbank.com, deposit9018@email.esunbank.com.tw (兩個信箱請一併寄送)

可接受的檔案格式:PDF、WORD、EXCEL、JPG

檔案大小限制:700KB 以內

注意事項:1.請對齊掃描器後再掃描,避免圖檔歪斜

2.請避免使用 PNG 檔案,以增加交易效率

(三) 服務時間:

1. 進件時間:24 小時皆可進件。

2. 交易時間:營業日 09:00~15:00。(15:00 後進件案件將於次一營業日受理)

- (四) 交易查詢專線:+852-3405-6168 按 8 轉 1
- (五) 傳真交易為授權扣款,交易申請書正本請自行保存不需郵寄本行。

#### 肆、 **PDF**交易編輯器說明:

- (一) 最新版本為 V2019.04,更新內容包括調整欄位檢核、提供英文翻譯及更新銀行資料庫等,敬請下載並使用最新 版本。
- (二) 請使用 Adobe Reader 開啟交易編輯器 (其他 PDF 閱讀軟體可能無法使用)。
- (三) 操作過程中可隨時點選暫存檔案,下次開啟檔案時歷史資料都將保留,建議可依照收款對象存為多個不同檔名 的檔案,下次編輯時只需修改匯款日期與付款內容即可,可節省您寶貴的時間。
- (四)開啟檔案後,地區請選擇⊙香港,點選交易類型香港自行轉帳交易或香港跨行匯款交易後需先同意約定條款, 才可進入交易編輯畫面。
- (五) 編輯畫面說明:
	- 1. 帶有紅色星號\*者為必要欄位。
	- 2. 跨行匯款交易欄位較多,需以下一頁繼續完成資料編輯,若有問題可以回上一頁修改。
	- 3. 請依系統指示依序完成欄位編輯,編輯完成請選擇<mark>預覽列印</mark>,將帶出申請書樣式,確認各項內容無誤後,按 下列印申請書,將申請書完成用印後傳真或 E-MAIL 至本行。
	- 4. 如交易內容異動,請於修改後重新執行<mark>列印申請書,再傳真或 E-MAIL 至本行。</mark>